## VIPS IMPREST ACCOUNT,

## your budget related accounting System

| <u>Table of content</u>                                        |    |
|----------------------------------------------------------------|----|
| 1. INSTALLATION OF THE PROGRAMME                               | 2  |
| 1.1 USERS OF THE PROGRAMME                                     | 2  |
| 1.2 HOW TO INSTALL THE PROGRAMME                               | 2  |
| 2. THE MAIN SCREEN                                             | 2  |
| 3. PRELIMINARY STEPS                                           | 2  |
| 3.1 Introducing your contacts                                  |    |
| 3.1.1 THE UPPER-SECTION OF THE ADDRESS BOOK                    | 3  |
| 3.1.2 THE MIDDLE-SECTION OF THE ADDRESS BOOK                   | 4  |
| 3.1.3 THE SEARCH ENGINE OF THE ADDRESS BOOK                    | 5  |
| 3.2 SETTING UP OF A BUDGET                                     | 6  |
| 3.2.1 BASIS CONTRACT DATA                                      | _  |
|                                                                | 6  |
|                                                                | 9  |
|                                                                |    |
| 4. THE FINANCIAL OPERATION FORM                                | 10 |
| 4.1 INTRODUCING FINANCIAL OPERATIONS                           | 11 |
| 4.1.1 Internal operations                                      | 11 |
| 4.2 BUDGET RELATED OPERATIONS (PROJECT EXPENDITURE             | 11 |
| 4.3 SAVING FINANCIAL OPERATIONS                                | 12 |
| 5. PRINTING OF FINANCIAL REPORTS                               | 12 |
|                                                                |    |
| 6. VIPS UTILITIES AND PREFERENCES.                             | 12 |
| 7. SOME PRINT-OUTS                                             | 14 |
| Table of figures                                               |    |
| Figure 1: The main menu                                        | 2  |
| Figure 2: The address book                                     |    |
| Figure 3: Identification form                                  |    |
| Figure 4: Relationships in the address book                    | 4  |
| Figure 5: Details of the identification                        | 5  |
| Figure 6: The personnel accounts                               | 5  |
| Figure 7: The search engine of the addres book                 |    |
| Figure 8: The budget form                                      |    |
| Figure 9: Introduction of a new contact                        | 6  |
| Figure 10: The essential contractual data                      |    |
| Figure 11: Builing a budget for a PE                           |    |
| Figure 12: Defining main budget lines                          | 8  |
| Figure 13: Defining detail budget lines                        |    |
| Figure 14: Filling out costs, quantities and donor repartition |    |
| Figure 15: Trusted and own accounts                            |    |
| Figure 17: Internal operations                                 |    |
| Figure 17: Internal operations                                 |    |
| Figure 19: The print utilitiy                                  |    |
| Figure 20: Vips utilities and preferences                      | 12 |
|                                                                | 13 |

## 1. INSTALLATION OF THE PROGRAMME

## 1.1 Users of the programme

This software is essentially intended for accounting purposes of projects accounting against budget lines. In the first instance it was build to facilitate financial accounting and elaboration of financial reports for the European Union funded projects of Papua New Guinea, mainly the EDF Progamme Estimates and the EDF Grants.

## 1.2 How to install the programme

Before installation of the programme at least Microsoft Access should be installed. If the User intends to export data to Word and/or Excel, these softwares should be installed to. The programme works better in the access 2002 environment but accepts later publicised versions. Nevertheles, in newer versions, some detail-features might not work.

## 2. THE MAIN SCREEN

Figure 1: The main menu

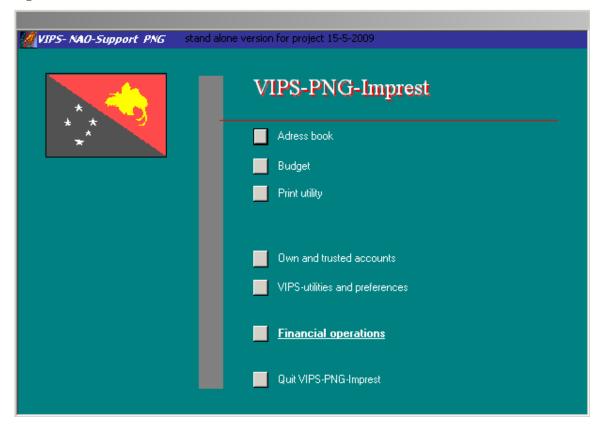

#### 3. Preliminary steps

## 3.1 <u>Introducing your contacts</u>

You will only be able to work with institutions, entities and persons registered in your address book. The address book can be accessed from the main menu but also other screens have a shortcut to the address book.

Figure 2: The address book

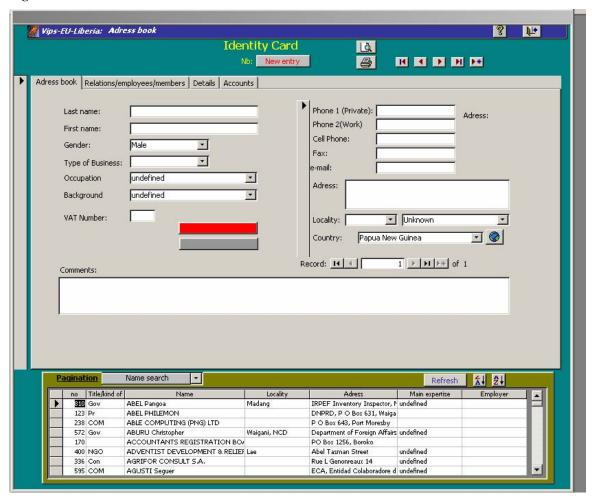

When opening the address book, it always comes on an empty form. In this regard it has to be reminded that writing on data of a record is changing the record.

The address book form is divided in three sections

## 3.1.1 The upper-section of the address book

The upper-section contains the name of the form and some icons

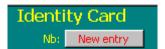

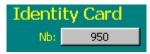

Before entering data for a new record, one should always take attention that "New entry" marked in the Nb field. I you enter data on an existing record, you will simply modify the later one.

The navigation bar allows to move to within the contact data. As elsewhere pressing on these icons results in

- moving to the first record
- moving to the previous record
- moving to the next record
- moving to the last record
- opening the form for a new record

The preview and printing licons allow to print the address book.

The upper corner left icons respectively close the contact form and open the help-file

#### 3.1.2 The middle-section of the address book

The details of a contact have to be filled out in the middle section. The first tabulation "address book" allows for filling out the general identification and address of the person or entity.

Figure 3: Identification form

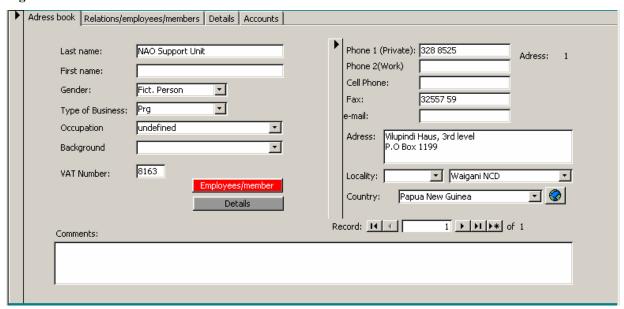

It has to be acknowledged that for automation purposes, the gender for companies and institutions etc is "fictive person". In the right part of this form it is possible to introduce several addresses for the same person. The firs address (Nb 1) is the default address.

The tabulation "relations/employees members" allows introducing dependency links between persons or institutions.

Figure 4: Relationships in the address book

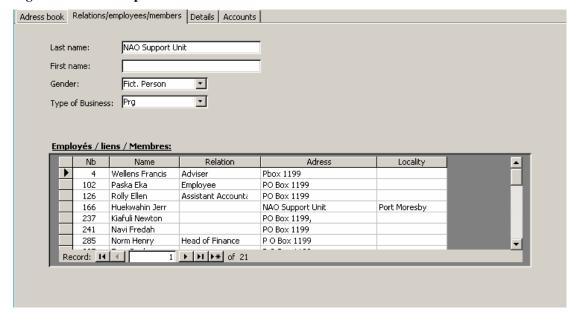

The tabulation "details" allows for including a short name which can facilitate encoding of data

Figure 5: Details of the identification

| Adress book Relations/em             | ployees/members                 | Details  | Accounts |                      |  |
|--------------------------------------|---------------------------------|----------|----------|----------------------|--|
|                                      |                                 |          |          |                      |  |
| Last name:                           | Wellens                         |          |          |                      |  |
| First name:                          | Francis                         |          |          |                      |  |
| Gender:                              | Male                            | <b>*</b> |          |                      |  |
| Type of Business:                    | Mr                              | +        |          |                      |  |
| Surname  Date of birth:  Short name: | White Pela<br>05/01/1953<br>FRW |          | Details  | Activities related 🔽 |  |

The tabulation "Accounts" is very important. In Vips Imprest, it is impossible to open internal operations with somebody without having an account opened for him. If the person or the entity is working in different contracts or programme estimates an account should be opened for each of them, similarly if you are working with different cash and bank accounts. See hereunder the NAO-SU opened accounts for its petty cash, for its governmental accounts and for its Eu accounts for each of its programme estimates.

Figure 6: The personnel accounts

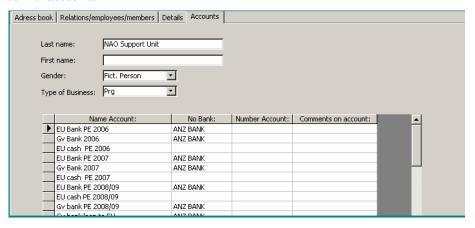

## 3.1.3 The search engine of the address book

Figure 7: The search engine of the addres book

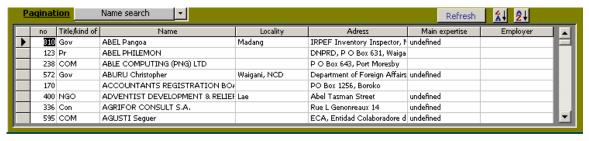

The bottom part of the address book is in fact a record finder. You can select the records displayed in the data table, you can call a record to modify or read it in the middle section of the address book

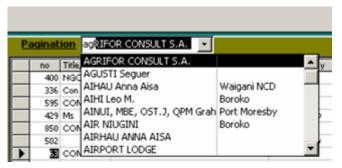

To call a record, you can click on its selector in the table going or going through the name search function "pagination". This function can be addressed through typing in the initials or scrolling down, as soon as selected, the registration details will appear in the middle section.

To change the order of the data in the data table, first click in the column you want to lead the reordering and then click on one of the reordering icons.

## 3.2 Setting up of a budget

#### 3.2.1 Basis contract data

Your Vips-Imprest only accounts against budget lines and for operations to external accounts like suppliers.

For that reason, it is essential to start the an accounting exercise with the budget as it has been signed in the corresponding contract.

There are some examples of budgets given which can give useful ideas.

Vips-Imprest can account with four different funder in a project.

Figure 8: The budget form

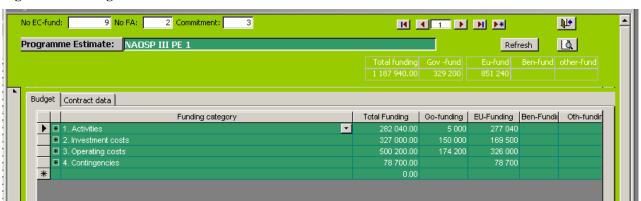

Clicking on the "go to new record" Icon allows to open a new budget (a new programme estimate or a new contract).

The first thing to do is to give the baby a name. This will become the name of your contract in the financial reports but also everywhere in the programme, so please, don't make it to long.

Figure 9: Introduction of a new contact

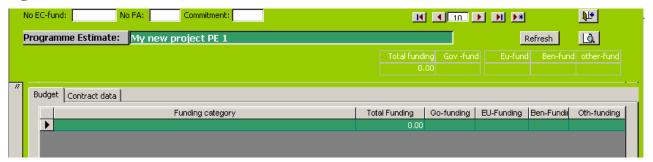

When you start typing the name, the Vips-Imprest automatically gives a number to the budget. Normally it takes the highest existing number +1. This number can be changes any when during operations provided it will not be changed to another existing budget number.

It is useful to fill out the Numbers of the EC-Fund (e.g. 9 or 10), the number of the Financing agreement and the number of the commitment within the financing agreement.

Clicking on the "Contract data" tabulation allows to fill out essential project data. If the tabulations are not visible the right scrollbar should be pushed up.

Figure 10: The essential contractual data

| Budget Contract data     |                      |                  |                          |
|--------------------------|----------------------|------------------|--------------------------|
| Implementation Agency:   | NAO Support Unit     |                  |                          |
| Supervisor:              | Department of Natic  |                  |                          |
| IA Manager:              | MOSI                 |                  |                          |
| IA accountant:           | NAV <u>•</u>         |                  |                          |
| Start date:<br>End date: | 01/01/06<br>28/02/07 | Tax refund unit: | Internal Revenu Co ▼ GST |

These self explanatory fields have to be filled out to process a financial report.

The field Tax refund unit is the account of internal operations for tax refund and for allowing drawing expenditure reports for the Internal Revenue Commission. The values have to be select in the drop down box. Only contacts with accounts registered in the internal accounts of the PE appear here (own and trusted accounts).

#### 3.2.2 Building the budget

The budget is composed of detailed budget lines. These are regrouped in main budget lines which are grouped in funding categories. To try to remain systematic and use as much as possible the same wording from one programme estimate to another, all these items are stored and can be reused and corrected. They can be accessed in the VIPS-Utility of the main menu.

In this example, the building a budget for Progamme Estimates is shown.

Starting from the contract page build in 3.2.1 Basis contract data first the different funding categories can be filled out as shown in the image below:

Figure 11: Builing a budget for a PE

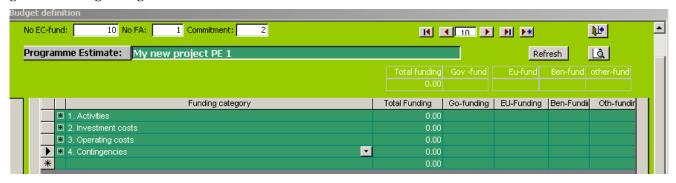

In the case of Programme Estimates, the 4 funding categories presented are obliged.

Clicking on the + button of a category opens it and allows to insert a first main budget line

The first option is to select a Main budget line in the scroll down field clicking the first letters or scrolling down allows for selecting the Main budget title.

Figure 12: Defining main budget lines

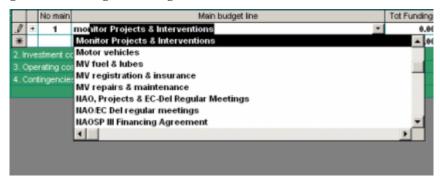

If the budget line is not foreseen in the scroll down, simply encode it.

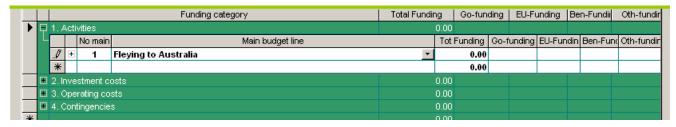

After entering the new line, a pop-up window will asks for confirming, if confirmed, the added line will appear when scrolling down the main budget line combo box.

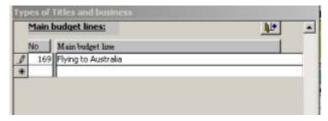

Clicking on the + icon of the main budget line opens the detail budget line

Figure 13: Defining detail budget lines

| 17 | 1.7                      | 4CII | vitie: | _      |                               |      |     |             | 0.00       |           |          |         |     |
|----|--------------------------|------|--------|--------|-------------------------------|------|-----|-------------|------------|-----------|----------|---------|-----|
| ╻┖ | No main Main budget line |      |        |        |                               |      |     | Tot Funding | Go-funding | EU-Fundin | Ben-Fund | Oth-fun |     |
|    | Þ                        | 早    |        | 1      | Flying to Australia           |      |     |             | 0.00       |           |          |         |     |
|    |                          | г    |        | No     | budget detail                 | Unit | Qty | Unit cost   | Cost       | %Go       | %EU      | %BEN    | %Ot |
|    |                          | L    | .Ø     | 1      | Flights arrangements          | ▼    |     |             | 0.00       |           |          |         |     |
|    |                          | L    | *      |        |                               |      |     |             | 0.00       |           |          |         |     |
|    |                          | +    |        | 2      | Develop Scaling Up Strategies |      |     |             | 0.00       |           |          |         |     |
|    | *                        |      |        |        |                               |      |     |             | 0.00       |           |          |         |     |
| •  | 2.1                      | nve  | stme   | ent do | sts                           |      |     |             | 0.00       |           |          |         |     |
| •  |                          | Оре  | ratin  | g cos  | its                           |      |     |             | 0.00       |           |          |         |     |
|    | 4.0                      | Con  | tinge  | encies |                               |      |     |             | 0.00       |           |          |         |     |
|    |                          |      |        |        |                               |      |     |             | 0.00       |           |          |         |     |
|    |                          |      |        |        |                               |      |     |             | 0.00       |           |          |         |     |

The way to enter the labels is the same as for the main budget lines. It is further necessary to introduce the units quantities and unit cost for the whole budget. The repartition per donor has to be indicated in percentage. The software automatically calculates the totals of the budget lines and the amounts this represent per donor.

Figure 14: Filling out costs, quantities and donor repartition

|   |                    |     |        |       | Funding category                                          |      |     |           | To        | tal Funding                   | Go-funding | EU-Funding | Ben-Fundii | Oth-fui  |
|---|--------------------|-----|--------|-------|-----------------------------------------------------------|------|-----|-----------|-----------|-------------------------------|------------|------------|------------|----------|
| 早 | 2. li              | nve | stme   | nt co | sts                                                       |      |     |           | 86 200.00 |                               | 86 200     |            |            |          |
| L | П                  |     | No r   |       | Main budget line                                          |      |     |           | T         | ot Funding                    | Go-funding | EU-Funding | Ben-Fundir | Oth-fund |
|   |                    | +   | 1      | Offi  | ce equipment                                              |      |     |           |           | 26 200.00                     |            | 26 200     |            |          |
|   | ± 2 Motor vehicles |     |        |       |                                                           |      |     | 60 000.00 |           | 60 000                        |            |            |            |          |
|   |                    | +   | 3      | Adv   | isory function at the NAO Unit                            |      |     |           |           | 0.00                          |            |            |            |          |
|   | *                  |     |        |       |                                                           |      |     |           |           | 0.00                          |            |            |            |          |
| P | 3.0                | Оре | rating | g cos | ts                                                        |      |     |           |           | 1 153 745.00                  | 226 065    | 718 617    | 209 000    |          |
|   |                    |     | No r   |       | Main budget line                                          |      |     |           | T         | ot Funding                    | Go-funding | EU-Funding | Ben-Fundir | Oth-fun  |
|   | •                  | F   | 1      | Staf  | f costs                                                   |      |     |           |           | 818 445.00                    | 100 265    | 718 117    |            |          |
|   |                    | ш   |        | No    | budget detail                                             | Unit | Qty | Unit co   | ost       | Cost                          | %Go        | %EU        | %BEN       | % ▲      |
|   |                    | l   | •      | 11    | Programme Administrator                                   | Mon  | 20  | 5 47      | 0.95      | 109 419.00                    | 36         | 64         |            |          |
|   |                    | ı   |        | 12    | Finance & Contracts officer                               | Mon  | 20  | 4 01      | 6.90      | 80 338.00                     |            | 100        | ı          |          |
|   |                    | ı   |        | 21    | Programme Officer (Social & macro-econ)                   | Mon  | 20  | 2 89      | 7.95      | 57 959.00                     | 52         | 48         | 1          | _        |
|   | Н                  | +   | 2      |       | Drogrowno Officer (Drimovi & Trode)<br>ce operating costs | Mon  | 20  | 254       | 7 05      | 50 050 00<br><b>93 100.00</b> | 83 600     | 500        | 9 000      |          |
|   |                    | +   | 3      | Veh   | icle operating costs                                      |      |     |           |           | 42 200.00                     | 42 200     |            |            |          |
|   |                    | +   | 4      | Offi  | ce rental                                                 |      |     |           |           | 200 000.00                    |            |            | 200 000    |          |

## 3.3 Defining own and trusted accounts

The definition of own and trusted account of a programme estimate is very important. The corresponding form can be accessed through the icon present on several other forms and directly from the main menu. The own accounts are the accounts of the programme estimate (bank and cash per donor). The accounts have to exist in the address book before introducing them in the Own and Trusted Accounts table.

As minimum external accounts, there should be one account per donor involved (in the example hereunder, the Olas payments for the EC transfers) and a tax account, hereunder the IRC GST account.

When agreed by the imprest accounting officer and the Imprest manager, other trusted accounts can be introduced for advances (e.g. project personnel) or for refunds (e.g. Air Niugini or insurance cie)

Only for the funding related accounts, the donor related has to be filled out.

Figure 15: Trusted and own accounts

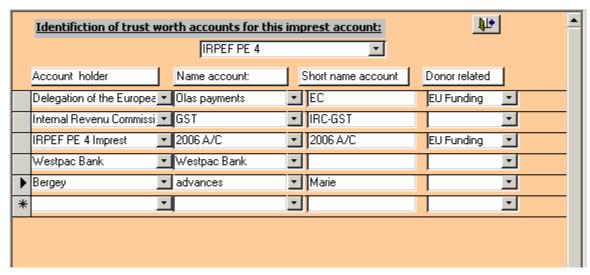

#### 4. THE FINANCIAL OPERATION FORM

Figure 16: The financial operation form

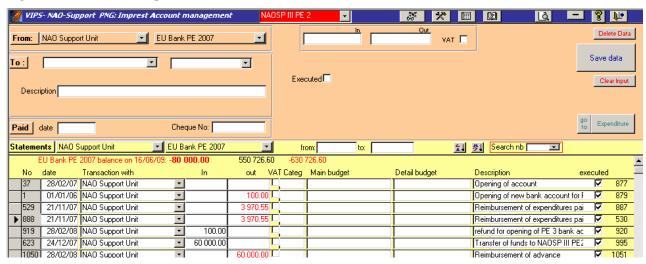

This form is divided in two parts.

The upper part of the Financial Operation form is the encoding part described below in the chapter Introducing Financial Operations.

The bottom part is in fact the equivalent of the statements of bank accounts. The selection line allows to

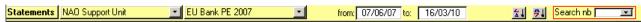

To limit the statements to a period, it is necessary first to introduce the period (double click for calendar or direct typing) and then to (re) confirm the account.

Selecting a financial operation through clicking its left selection field will copy it in the upper part of the screen.

## 4.1 Introducing financial operations

#### 4.1.1 Internal operations

Internal operations are financial operations from one own account to another own account, e.g. from BankEU to cash, from cash to advance of one staff etc.

Figure 17: Internal operations

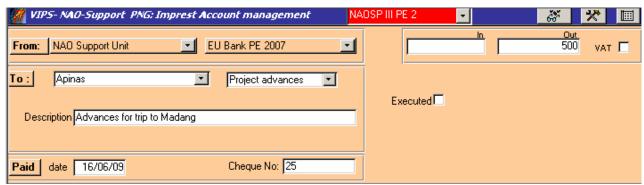

In this case, a cheque was written from the EU Bnk account to Mr Apinas. He will have an advance that he can account for though receipts or through a refund to one of the internal accounts.

Funding coming from the donor or refund from the Internal Revenue Commission are internal financial operations

## 4.2 <u>Budget related operations (project expenditure</u>

For budget related expenditure the principles are the same. The toggle button expenditure / internal operations

Expenditure

Internal

operations

allows to change from one screen to the other.

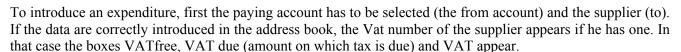

When introducing the payment value in out, the programme automatically calculates vat and the vat due amount. The % of the taxes is defined in the VIPS utilities. The amounts can be modified by hand (eg. For national air tickets where no GST has to be accounted on a tax value of the price.

Figure 18: Accounting for expenditure

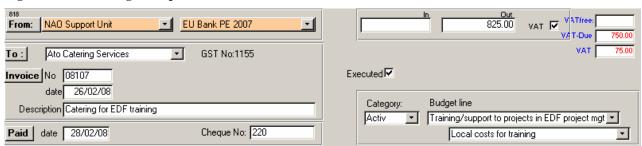

The payment date should be the real date of the transaction, in case of a payment from a bank account it should be the same as in the monthly statement

Paid date

The data for the drop down boxes Category budget line and detail budget line have to be introduced in that sequence

## 4.3 Saving financial operations

Once an operations is completed and verified, it can be saved by pressing the save button. The clear button whips the data in the upper part of the form without saving. The delete button deletes the operation from the system.

## 5. PRINTING OF FINANCIAL REPORTS

Your VIPS-Imprest allows for "In real time" preparing of financial reports or parts of it. The print utility can be accessed from the Main Menu but also through the preview commands.

Figure 19: The print utility

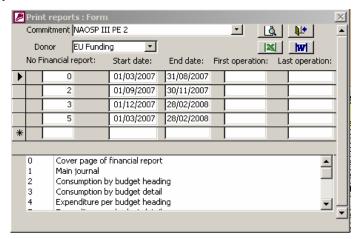

Provided the Commitment (contract or programme estimate) is correctly selected as well as the donor the financial report is intended for, preview or printing of financial reports is rather easy.

- 1) encode the period for which the report is intended; this can be done through the dates or through the numbers of the financial operations. When both are filled out the numbers take priority on the dates.
- 2) Select the period (if several periods are provided) and the type of presentation and click on the preview icon to prepare the requested preview.
- 3) Once preview is opened, the presentation can be printed or exported to other applications like Word and Excel.

Normally the succession of periods presented correspond to the intermediary financial reports submitted but it is always possible to add another period or the present a report for the whole duration. The periods are kept in memory but can also be deleted through selection of it and pressing the delete key on the keyboard.

Some of the available reports are presented in 7 Some Print-outs

## 6. VIPS UTILITIES AND PREFERENCES.

This menu allows changing some of the features of the programme and including your preferences for working.

Most of the tabulations open forms allowing access to drop lists from the different screens. Items can be added, modified etc. To remove an entry it has to be selected and then deleted utilising the dela, Only labels or items can not be removed.

Figure 20: Vips utilities and preferences

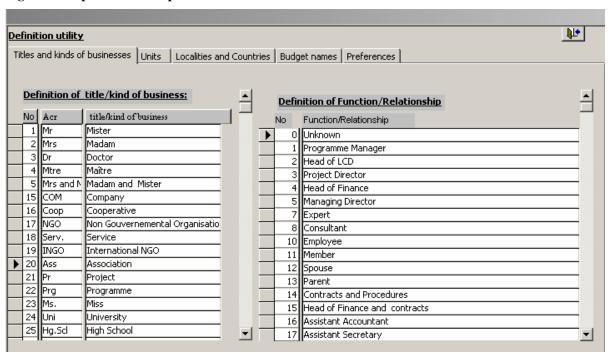

The form of the references tabulation allows to define the default programme estimate and its main account you are working with. If default is indicated, Vips-Imprest will select the corresponding files at opening.

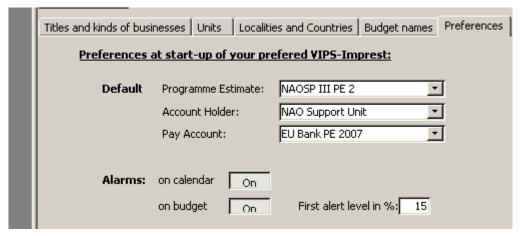

Alarms on calendar and on budget can be turned off and on. Alarms on calendar will indicate financial operations which encoded on dates outside of the implementation period of the contract. Warning signals will be given when budget is exceeded, and depending of the alert level. The first alert level allows defining the first warning level announcing danger for budget exceeding and suggestion for requesting reallocation.

## 7. <u>Some Print-outs</u>

## **COVER PAGE**

PAPUA NEW GUINEA NAO SUPPORT UNIT (NAO-SU) EUROPEAN DEVELOPMEMENT FUND

# 9.ACP.PNG.002 NAO Support Programme III

PROGRAMME ESTIMATE: NAOSPIII PE 3

COVERING THE PERIOD FROM: 01/03/2008 to 30/06/2009

INDIVIDUAL FINANCIAL COMMITMENT No

## RECORD OF EXPENDITURE No1

# EU funding

COVERING THE PERIOD FROM 01/03/2008 to 30/06/2008 Evidence numbers from 9 to 355

THE RECORD OF EXPENDITURE IS APPROVED FOR THE SUMOF Kina 176 486.72 or one hundred seventy six thousand four hundred eighty six Kina and seventy two toea, representing expenditure incurred in implementation of the imprest component of the budget of the programme estimate

THE IMPREST ADMINISTRATOR

THE IMPREST ACCOUNTING OFFICE

Jeffrey KOPS

Henry NORM

## THE MAIN JOURNAL

# 9.ACP-Papua New Guinea - 2 - NAO Support Programme III

PROGRAMME ESTIMATE: NAOSP III PE 3

COVERING THE PERIOD FROM: 01/03/2008 to 30/06/2009

INDIVIDUAL FINANCIAL COMMITMENT No

RECORD OF EXPENDITURE No2

COVERING THE PERIOD FROM 01/07/2008 to 31/10/2008

Evidence numbers from 356 to 668

## EU funding

## Main Journal in Kina

| Ope | ration   |                           |                     |                                                            | Accounted  | <u>to</u>  | Refundable Linked |
|-----|----------|---------------------------|---------------------|------------------------------------------------------------|------------|------------|-------------------|
| No  | Date     | Amount From               | То                  | Description                                                | Budget lin | Amount     | Tax operation     |
| 365 | 07/07/08 | (73930) NAO-SU/EU Bank PE | AIR NIUGINI         | Ong #47 Airfores POM/V/WK/MAD/POM - Jeffrey Kops           | 134.1      | (73930)    | (6721) 10.0%      |
| 366 | 03/07/08 | (953.50)                  | Etca PASKA          | Ong #48 Fortright salary and 04.07.08                      | 3.141      | (953.50)   | 0.0%              |
| 367 | 04/07/08 | (230.00)                  | Paula FORE          | Ong #30 Per diem for Madang trip ITTO meeting 06-07/07.08  | 134.4      | (230.00)   | 0.0%              |
| 368 | 03/07/08 | (2.246.77)                | Henry NORM          | Ong #48 Rottright salary end 04.07.08                      | 3.1.12     | (2.246.77) | 0.0%              |
| 369 | 04/07/08 | (1 10938)                 | Ellen ROLLY         | Ong #49 Fortright salary and 04,07,08                      | 3.135      | (1 10938)  | 0.0%              |
| 370 | 03/07/08 | (413.15)                  | Rex KUNDIPO         | Ong #48 Rutright salary and 04,07,08                       | 3.143      | (413.15)   | 0.0%              |
| 371 | 03/07/08 | (648.77)                  | Veuh AU             | Ong #48 Fortright salary and 04.07.08                      | 3.142      | (648.77)   | 0.0%              |
| 372 | 03/07/08 | (103323)                  | Peter KUNTL         | Ong #48 Fortnight salary end 04.07.08                      | 3.134      | (103323)   | 0.0%              |
| 373 | 03/07/08 | (103323)                  | Roselan ROMBA       | Ong #48 Portright salary and 04.07.08                      | 3.132      | (103323)   | 0.0%              |
| 374 | 03/07/08 | (1920.77)                 | Newton KLAFULI      | Ong #48 Fortnight salary and 04.07.08                      | 3.131      | (1920.77)  | 0.0%              |
| 375 | 03/07/08 | (1920.77)                 | Fredah NAVI         | Ong #48 Fortnight salary and 04.07.08                      | 3.133      | (1920.77)  | 0.0%              |
| 376 | 1507/08  | (500.00)                  | Alex TALMON L'ARMEE | Chq#51 Per diem. Wewaktrip 07-11.07/08                     | 136.7      | (500.00)   | 0.0%              |
| 377 | 17/07/08 | (748.00)                  | ELABEACH HOTEL      | Ong #54 Accommodation 21-23.07.08 - Mr Alex Talmore, Armee | 136.8      | (748.00)   | (68,00) 10.0%     |
| 378 | 17/07/08 | (2 246.77)                | Henry NORM          | Ong #52 Fortnight salary and 18,07,08                      | 3.1.12     | (2.246.77) | 0.0%              |
| 379 | 17/07/08 | (1 033.23)                | Roselan ROMBA       | Ong #52 Fortnight salaryend 18,07,08                       | 3.132      | (103323)   | 0.0%              |
| 380 | 17/07/08 | (1920.77)                 | Fredah NAVI         | Ong #52 Fortnight salary and 18,07,08                      | 3.133      | (1920.77)  | 0.0%              |
| 381 | 17/07/08 | (1 10938)                 | Ellen ROLLY         | Onq#52 Fortnight salaryend 18.07.08                        | 3.135      | (1 10938)  | 0.0%              |
| 382 | 17/07/08 | (953.50)                  | Eka PASKA           | Ong #52 Fortnight salary and 18,07,08                      | 3.141      | (953.50)   | 0.0%              |
| 383 | 17/07/08 | (413.15)                  | Rex KUNDIPO         | Onq#52 Portright salaryend 18.07.08                        | 3.143      | (413.15)   | 0.0%              |
| 384 | 17/07/08 | (1920.77)                 | Newton KLAFULI      | Ong #52 Fortright salary end 18,07,08                      | 3.131      | (1920.77)  | 0.0%              |
| 385 | 17/07/08 | (648.77)                  | Venda AU            | Ong #52 Fortnight salary and 18,07,08                      | 3.142      | (648.77)   | 0.0%              |
| 386 | 24/07/08 | (1.500.00)                | Wilson KAWAS        | Ong#57 Casualwork carried out 7-18/07/08                   | 1369       | (1.500.00) | 0.0%              |

## **CONSUMPTION PER BUDGET HEADING**

# 9.ACP-Papua New Guinea - 2 - NAO Support Programme III

PROGRAMME ESTIMATE: NAOSP III PE 3

COVERING THE PERIOD FROM: 01/03/2008 to 30/06/2009

INDIVIDUAL FINANCIAL COMMITMENT No

RECORD OF EXPENDITURE No3

COVERING THE PERIOD FROM 01/11/2008 to 28/02/2009

## EU funding

## Summary table of budget consumption by budget item in Kina

| Code  | Title                                                   | Total          | Previous      | Current    | Sum all       | Availab le         | Consumption |
|-------|---------------------------------------------------------|----------------|---------------|------------|---------------|--------------------|-------------|
|       |                                                         | <u>bu dget</u> | <u>record</u> | record.    | <u>record</u> | <u>ballance</u>    | rate        |
| 1     | Activities                                              | 536 200        | 111 071 94    | 44.470.58  | 155 542 52    | 380 657 <i>4</i> 8 | 29%         |
| 111   | Finalizing State gy for Strengthening the NAO<br>System | 0              | D0.00         | 0.00       | 0.00          |                    |             |
| 112   | Preparation of ICE/NAO-Snof the 10th EDF                | 0              | 0.00          | 0.00       | 0.00          |                    |             |
| 113   | Propulation of 10th EDF Rural Economic<br>Development   | 130 000        | 15 000 .00    | 000        | 15 000 00     | 115 000 00         | 12%         |
| 114   | Proposation of 10th FDF Human Resources Dev             | 40 000         | 0.00          | 0.00       | 0.00          | 60 000 00          | <u>o</u>    |
| 115   | Proparation of 10th FDF Non Focal Sector                | 0              | 0.00          | 0.00       | 0.00          |                    |             |
| 116   | C specify Building at Office of Chief Secretary         | 0              | 0.00          | 0.00       | 0.00          |                    |             |
| 1.21  | Sterring Committee Meetings                             | 0              | 0.00          | 0.00       | 0.00          |                    |             |
| 1.22  | Reorganisation & Reorients tion of NAO hystem           | 0              | 0.00          | 0.00       | 0.00          |                    |             |
| 1.23  | Indiangs upport to projects in EDF project met          | 25 000         | 3 862.75      | 1 745.00   | 5 627.75      | 19 372 25          | 23%         |
| 1.24  | NAC) Project & EC -Del Regular Meetings                 | 0              | 0.00          | 0.00       | 0.00          |                    |             |
| 1.25  | International conference & workshops                    | 102 000        | 0.00          | 0.00       | 0.00          | 102 000 00         | <u>o</u>    |
| 131   | Upgraling of MIS                                        | 0.5            | 0.00          | 0.00       | 0.00          |                    |             |
| 1.32  | Support in Finance                                      | 37.300         | 7141.02       | 4 029.00   | 13 170 02     | 23 129 98          | 36%         |
| 133   | Management of Temler & Contract                         | 1              | 0.00          | 0.00       | 0.00          |                    |             |
| 134   | Project monitoring                                      | 65 300         | 11 485 .74    | 1148138    | 24 971 12     | 38 828.88          | 41%         |
| 135   | Project closures & audit                                | 7.00           | 0.00          | 0.00       | 0.00          |                    |             |
| 136   | Support to IR.PEF Project                               | 102100         | # DIGER       | 14 491 20  | 90 273.63     | 11 824 37          | 88%         |
| 1.41  | Preparation of draft JAR.                               | 15 000         | 0.00          | 4 500.00   | 4 300.00      | 10 500 00          | 30%         |
| 1.42  | Preparation of Bi-Amoual report                         | 0              | 0.00          | 0.00       | 0.00          |                    |             |
| 1.43  | Further development of ME:                              | 0              | 0.00          | 0.00       | 0.00          |                    |             |
| 2     | Investment costs                                        | 86 200         | 12 656 82     | 0.00       | 12 656 82     | 73 543 18          | 15%         |
| 21    | Office equipment                                        | 24 200         | 12 454 82     | 0.00       | 12 454.82     | 13 543 18          | 48%         |
| 2.2   | Moto rue his ke                                         | 40 000         | 0.00          | 0.00       | 0.00          | 60 000 00          |             |
| 2.3   | Advisory function at the NAO Unit                       | 0              | 0.00          | 0.00       | 0.00          | 7004               | _           |
| 3     | Operating costs                                         | 718 617        | 240 575 85    | 131 445 04 | 372 020 89    | 346.595.95         | 52%         |
| 31    | Staff costs                                             | 718117         | 240 575 85    | 131 415.04 | 371 990 89    | 34 (125 95         | 52%         |
| 3.2   | Office operating cost                                   | 500            | 0.00          | 30.00      | 30.00         | ±70.00             | 6%          |
| 3.4   | Office muchl                                            | 0              | 0.00          | 0.00       | 000           |                    | _           |
| 4     | Contingencies                                           | 92 500         | 0.00          | 0.00       | 000           | 92 500 00          | 0           |
| +1    | Contingency ( )                                         | 92.500         | 0,00          | 0.00       | 2000          | 92 500 00          | <u>o</u>    |
| Total | expenditure                                             | 1 433 517      | 364 30 4.62   | 175 915 62 | 540 220 24    | 893 296 60         | 38%         |

THE IMPREST ADMINISTRATOR

THE IMPREST ACCOUNTING OFFICER

## EXPENDITURE PER BUDGET HEADING

# 8.ACP-Papua New Guinea - 19 - NAO Support Programme III

PROGRAMME ESTIMATE: IRPEF PE 4

COVERING THE PERIOD FROM: 10/04/2006 to 31/10/2007

INDIVIDUAL FINANCIAL COMMITMENT No 5

RECORD OF EXPENDITURE No.

COVERING THE PERIOD FROM 10/10/2006 to 31/12/2006

## EU funding

## Summary table of expenditure by budget heading in Kina

| <u>Code</u> | <u>Title</u>                                  | Amo unt           |
|-------------|-----------------------------------------------|-------------------|
| 1           | Activities                                    | 497 524.73        |
| 1.1         | Community Mobilisation (Local Level Activity) | 2 220.00          |
| 1.2         | Infrastructure                                | 480 493.56        |
| 1.3         | Light & Communications                        | 0.00              |
| 1.4         | Learning Materials                            | 2 595.64          |
| 1.5         | Head Teacher Training                         | 1 151.86          |
| 1.6         | District Level Training                       | 0.00              |
| 1.7         | Inspector Visits                              | 2 103.38          |
| 1.8         | National Level Activities                     | 8 960.29          |
| 3           | Operating costs                               | 115 036.82        |
| 3.1         | Staff costs                                   | 46 163.75         |
| 3.2         | Office rental                                 | 12 000.00         |
| 3.3         | Office Opererating costs                      | 50 676.24         |
| 3.4         | Vehicle operating costs                       | 6 196.83          |
| 3.5         | Rejected items                                | 0.00              |
| 4           | Contingencies                                 | 00.0              |
| 4.1         | Contingencies                                 | 0.00              |
| 4.2         | Rejected items                                | 0.00              |
| 7           | Evaluation & Audit                            | 00.0              |
| 7.1         | Evaluation & Audit                            | 0.00              |
| Total exp   | end iture                                     | <u>612 561 55</u> |

THE IMPREST ADMINISTRATOR

THE IMPREST ACCOUNTING OFFICE

# 9.ACP-Papua New Guinea - 2 - NAO Support Programme III

PROGRAMME ESTIMATE: NAOSP III PE 3

COVERING THE PERIOD FROM: 01/03/2008 to 30/06/2009

INDIVIDUAL FINANCIAL COMMITMENT No.

RECORD OF EXPENDITURE No2

COVERING THE PERIOD FROM 01/07/2008 to 31/10/2008

Evidence numbers from 356 to 668

## EU funding

# Detailled expenditure of funding per budget line in Kina

|              |                    |                                                                  |                             |                 | Amount     | Refund, tax       | Total cost |
|--------------|--------------------|------------------------------------------------------------------|-----------------------------|-----------------|------------|-------------------|------------|
| <u>Total</u> | l expend           | iture                                                            |                             |                 | 187 817.90 | 4385.32           | 192 203.22 |
| 1. AC        | TIVITIE            | <u>s</u>                                                         |                             | $(\mathcal{Q})$ | 48 364.76  | 3 955.32          | 52 320.08  |
| 13           | 32. Suppo          | rt in Finance                                                    |                             |                 | 5 197.02   | 415.20            | 5 612.22   |
| ,            | 1 22 2 va          | hicle hire                                                       |                             |                 |            |                   |            |
| -            | <u>1 32.2. V C</u> | RICLE RILE                                                       |                             |                 | 211293     | 211.29            | 2 324.22   |
| No           | Date               | Description                                                      | Supplier                    | Paidby          | Amount     | Refund tax        | Total cost |
| 611          | 28/10/08           | Car hire in Mt Hagen P Kunjil 08-10/09/08                        | BUDGET RENT A               | EUbnk8Chq 136   | 928.29     | 92.83             | 1 021.12   |
| 609          | 28/10/08           | Car hire in Wewak by P Kunjil 20-22/09/08                        | CAR<br>HERTZ                | EUbnk8Cha 134   | 1 184.64   | 118.46            | 1 303.10   |
| ]            | 1.32.3. ac         | commod ation                                                     |                             |                 |            | 000.01            | 0.040.00   |
| _            |                    |                                                                  |                             | l               | 2 039.09   | 203.91            | 2 243.00   |
| No           | Date               | Description                                                      | Supplier                    | Paidby          | Amount     | Refund tax        | Total cost |
| 402          | 05/08/08           | Accommodation P Kunjil 30/08/08-02/08/08                         | KOKOPO VILLAGE              | EUbnk8Chq67     | 990.00     | 99.00             | 1 089.00   |
|              |                    |                                                                  | RESORT                      |                 |            | 45.51             |            |
| 542          | 09/09/08           | Accomodation for Peter Kurgil from 08-10/09/08 in<br>Mount Hagen | HOTEL POROMAN               | EUbnk8Chq95     | 409.09     | 40.91             | 450.00     |
| 557          | 22/09/08           | Accommodation for Peter Kurgil in Madang 19-<br>20/09/08         | MADANG LODGE                | EUbnk8Chq 101   | 240.00     | 24.00             | 264.00     |
| 556          | 23/09/08           | Accomodation for Peter Kunjil in Wewak 20-22/09/0                | 8 IN WEWAK BOTIQUE<br>HOTEL | EUbnk8Chq 100   | 400.00     | 40.00             | 440.00     |
| ,            | l <i>32.</i> 4. pe | n d iom a                                                        |                             |                 |            |                   |            |
|              | : 524. ре          | T UT-SIRS                                                        |                             |                 | 1 045,00   |                   | 1 045.00   |
| No           | Date               | Description                                                      | Supplier                    | Paidby          | Amount     | Refund tax        | Total cost |
| 405          | 31/07/08           | Per diem for Rab aul trip, GRA 30/07/08 - 02/08/08               | Kun                         | EUbnk8Chq 66    | 380.00     |                   | 380.00     |
| 544          | 09/09/08           | Per diem Mt Hagen trip 08-10/09/08                               | Kun                         | EUbnk8Chq 96    | 260.00     | and               | 260.00     |
| 555          | 19/09/08           | Per diem for Madang/Wewak trip 19-22/09/08                       | Kun                         | EUbnk8Chq 99    | 405.00     | )( <sup>U</sup> ) | 405.00     |

## STATEMENTS OF OWN ACCOUNTS

# 9.ACP-Papua New Guinea - 2 - NAO Support Programme III

PROGRAMME ESTIMATE: NAOSP III PE 3

COVERING THE PERIOD FROM: 01/03/2008 to 30/06/2009

INDIVIDUAL FINANCIAL COMMITMENT No

RECORD OF EXPENDITURE No3

COVERING THE PERIOD FROM 01/11/2008 to 28/02/2009

## Detailed expenditure of EU funding per financial account in Kina

## NAO Support Unit EU BANK PE 2007

## Balance of previous operations:

-100.00

| M | lon | <u>th</u> | o f | No | vem | <u>th er</u> | <u> 20L</u> | <u> 18</u> |
|---|-----|-----------|-----|----|-----|--------------|-------------|------------|
|   |     |           |     |    |     |              |             |            |

| Number | Date     | Description                                            | Supplier | rept/chq | Amount  | Balance |
|--------|----------|--------------------------------------------------------|----------|----------|---------|---------|
| 640    | 01/11/08 | Chq 135/ Reimbursement of funds for opening NAOSP PE 3 | NAO-SU   | 135      | 100.00  |         |
|        |          | bank a/c                                               |          |          |         |         |
| 1371   | 07/11/08 | Chq 225/ Reimbursement of own resources                | NAO-SU   | 225      | 2530    | 25.30   |
| 1370   | 07/11/08 | Chq 225/ Reimbursement of own resources                | NAO-SU   | 225      | (25.30) |         |

## Month of December 2008

| Number | Date     | Description                                       | Supplier | rept/chq | Amount  | Balance |
|--------|----------|---------------------------------------------------|----------|----------|---------|---------|
| 1594   | 12/12/08 | Transfer from PE2 bank account 12574799           | NAO-SU   |          | (10.45) | (10.45) |
| 1593   | 12/12/08 | Direct debit closure of account no. 12574799 fees | NAO-SU   |          | 1795    | 7.50    |

## NAO Support Unit EU BANK PE 2008/09

## Balance of previous operations:

9 827 37

| <u>Month</u> | of | <u>Nov</u> | <u>emb</u> | er | 2008 |
|--------------|----|------------|------------|----|------|
|              |    |            |            |    |      |

| Number   | Date                 | Description                                               | Supplier | rept/ehq | Amount   | Balance  |
|----------|----------------------|-----------------------------------------------------------|----------|----------|----------|----------|
| 469      | 01/11/08             | Chq 135/ Reimbursement of funds for opening NACSP PE 3    | NAO-SU   | 135      | (100,00) | 9 727.37 |
| bank a/c |                      |                                                           |          |          |          |          |
| 1553     | 01/11/08             | refund of 2 toea from Bruce Java's salary 13-16/10/08 not | ANZ BANK |          | 0.02     | 9 727.39 |
|          | accepted by the bank |                                                           |          |          |          |          |
| 1552     | 01/11/08             | Deb it fee for statement printout                         | ANZ BANK |          | (10.00)  | 9.717.39 |
| 669      | 03/11/08             | Chg 137/ Per diem Madanz trip 04-08/11/2008               | lon      | 137      | (420.00) | 9 247 39 |

## **GST REPORT**

NAO Support Unit Vilupindi Haus, 3rd level Waigani NCD

#### GST number 8163

## Expenses including GST per Month

| Month of: Apr | il 2008 |
|---------------|---------|
|---------------|---------|

Supplier: Aon Risk Services (PNG) Ltd GST No 1401

| Evidence. | : Date:    | In voice      | Purpose general                                          | Purpose de tali                       | value    | GST         | Am ount   |
|-----------|------------|---------------|----------------------------------------------------------|---------------------------------------|----------|-------------|-----------|
| 35        | 17,/04,/08 | 10078694      | Staff costs                                              | Workers compensation                  | 1 580.60 | 139.97      | 1 7 20.57 |
|           |            |               | Renewal of policy for Workers                            | s Compensation                        |          |             |           |
| Total Aoi | Risk Sen   | ubes (PN      |                                                          |                                       | 1 580,60 | 139.97      | 17 20 .57 |
| Supplier: | Bonnor     | ng Enterprise | GST No.                                                  | 15793                                 |          |             |           |
| Evidence. |            | In voice      | Purpose general                                          | Purpose de tri                        | valu e   | Paki<br>GST | Am ount   |
| 54        | 26,04,08   |               | Support to IRP EF Project                                | Vehicle operating costs (fuel, epairs | 90.91    | 9.09        | 100.00    |
|           |            |               | fiel for LAR 600 - petty casi                            |                                       |          |             |           |
| 55        | 30/01/08   |               | Support to IRP EF Project                                | Vehicle operating costs@uel,repairs   | 45.46    | 4.54        | 50.00     |
|           |            |               | Fuel for LAR 600 - petty cash                            |                                       |          |             |           |
| Total Boi | nong Ent   | erprise       |                                                          |                                       | 136.37   | 13.63       | 150,00    |
| Supplier: | Motoris    | t Discount C  | Denfre P/L GST No.                                       | 664                                   |          | Paki        |           |
| Evidence. | : Date:    | In voice      | Purpose general                                          | Purpose de tal                        | valu e   | GST         | Am ount   |
| 51        | 25/04/08   | 943240        | Support to IRP EF P roject<br>Car Batte iy - petty cas i | ørbicke operattrg costs∉rel,epalis    | 260.00   | 26.00       | 286.00    |

Supplier: ⊟a Motors

07.04.08

Evidence: Date:

Total Motorist Discount Cent

Purpose general Purpose de tail value GST Amount
Support to IRP EF Project Vehicle operating costs (five), is parts 30.00 3.00 33.00
Safety inspection - LAR 600 - petty cas in

Total Ela Motors 30.00 3.00 33.00

Wew Guin

Total

April 2008

in voice

2 006.97

260.00

182.60 2 189.57

26.00

286,00

Paki